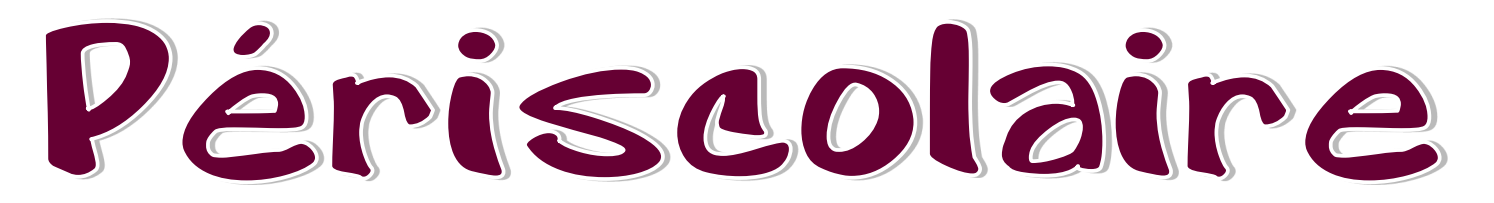

# Fiche unique

La déclaration du périscolaire est une fiche unique qui vous servira toute l'année, en fonction des jours d'ouverture de votre structure. Elle concerne maintenant toutes les semaines où il y a école et le mercredi, qu'il y ait ou non école le matin.

La déclaration périscolaire doit être renouvelée tous les ans, 8 jours au maximum avant le début de la période concernée. Vous avez la possibilité de déclarer deux fiches périscolaires: une pour les temps de la semaine qui encadrent les temps d'école et une autre pour les mercredis, en fonction des équipes mobilisées. Il se peut, en fonction de l'organisation qu'il y ait une direction le mercredi et les vacances et une autre direction pour la semaine : il faudra alors faire deux déclarations distinctes.

Pour déclarer votre accueil périscolaire, il faut vous rendre soit sur la page d'accueil, vérifier que l'année scolaire sélectionnée soit la bonne (encadré bordeaux) et rendez-vous sur la page de déclaration des « Fiches initiales /Fiches uniques » (flèches vertes).

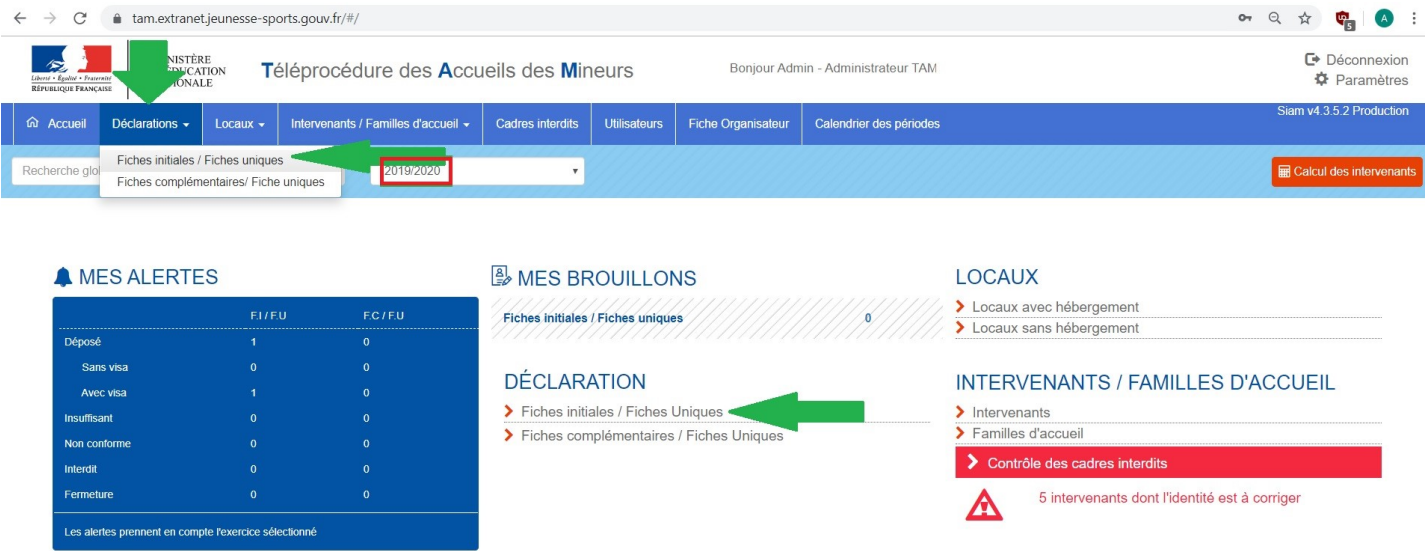

Vous arriverez sur la page des « Fiches Initiales/uniques ». Cliquez sur le bouton « Ajouter un accueil sans hébergement » (flèche verte).

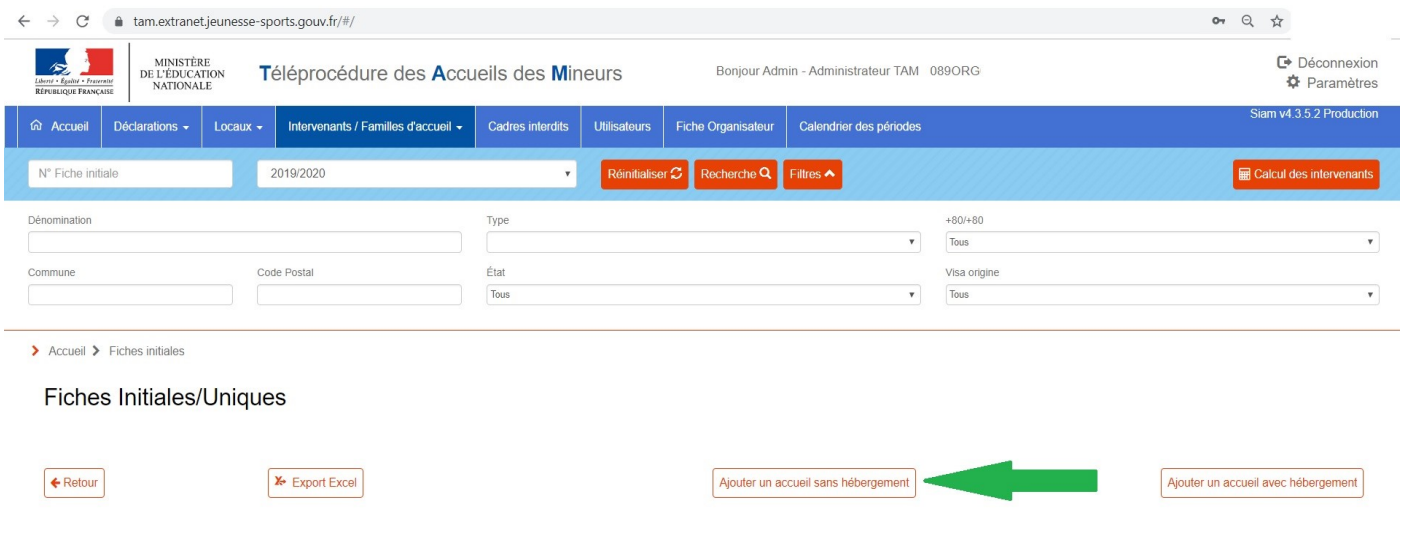

Vous arrivez sur la page de création de votre fiche périscolaire. Il faut sélectionner le type d'accueil que vous mettez en place : accueil périscolaire et renseigner les dates. Les accueils périscolaires sont de fait rattachés à un local : vous n'avez pas la possibilité de décocher la case « Accueil avec local ».

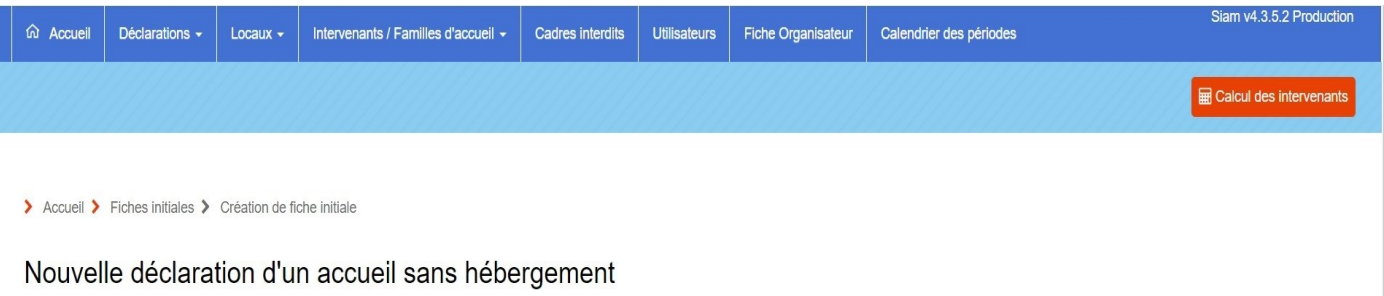

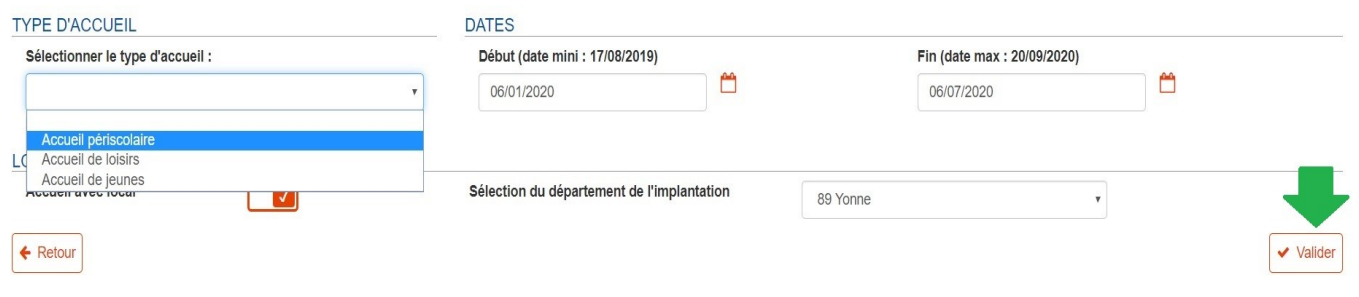

Vous arrivez sur la page de choix de votre (vos locaux). Vous avez l'obligation d'en sélectionner au moins un à l'aide de la croix blanche dans le cercle rouge à côté du nom de l'établissement (indiqué par une flèche verte).

 $\ddot{\mathbf{o}}$ 

 $\bullet$  $\bullet$ 

 $\bullet$ 

 $\bullet$  $\bullet$  $\bullet$  $\bullet$ 

 $\bullet$ 

 $\bullet$ 

#### > Accueil > Fiches initiales > Création de fiche initiale > Fiche Unique

### Création d'un Accueil périscolaire

Organisateur :

890241007 CLSH STE GENEVIEVE

890241009 MAISON DES ENFANTS

890241008 Centre de loisirs du Moulin Rouge

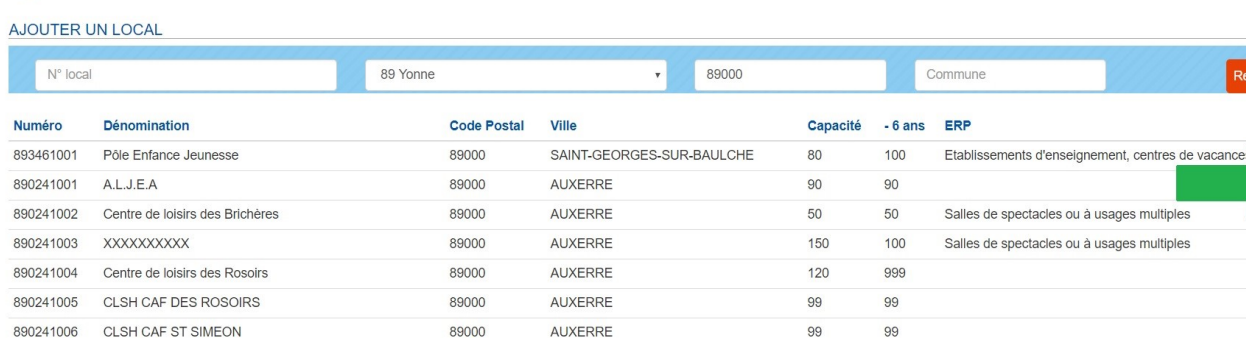

AUXERRE

**AUXERRE** 

AUXERRE

89000

89000

89000

217

130

170

 $40$ 

50

 $40$ 

Etablissements d'enseignement, centres de vacances

Dès que vous avez sélectionné le local, vous changez de page pour la création de votre fiche périscolaire. Si vous avez un PEDT signé par les institutions (CAF, Inspection d'Académie et Préfecture), vous pouvez cocher la case « PEDT », ce qui octroie des taux d'accueils assouplis. Il en va de même pour la convention « Plan Mercredi ».

Vous allez devoir cocher les jours d'activité de votre accueil et les moments d'accueil :

M : Matin

PM : Pause Méridienne

AM : Après-Midi

Le samedi n'est concerné comme temps périscolaire uniquement s'il y a école le samedi matin.

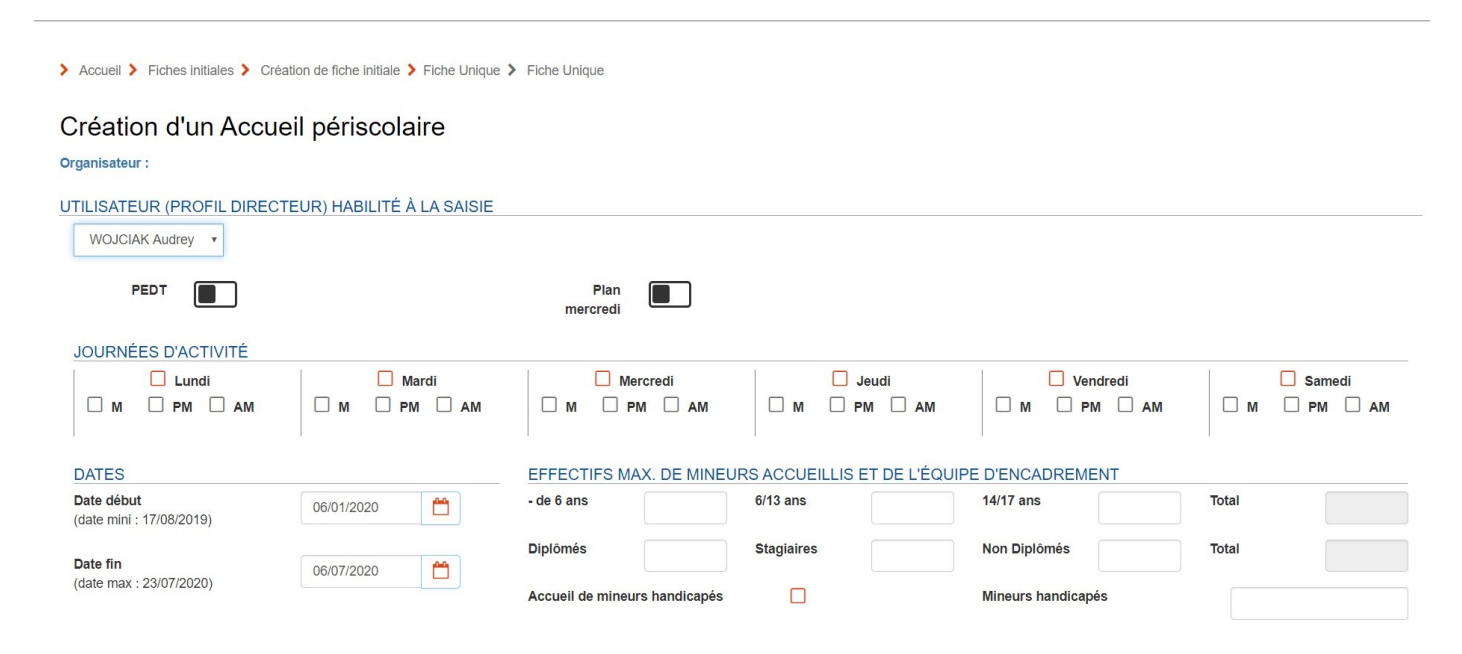

Une fois que vous avez rempli vos effectifs d'enfants et d'encadrants, vous avez la partie « Locaux ». Vous avez la possibilité d'ouvrir votre accueil en multisite : plusieurs villes dans lesquelles sont accueillis les enfants sous une seule direction (sous conditions). Il faut cocher la case « Multisite », et ajouter un local (flèches bordeaux). Quand vous utilisez plusieurs locaux pour un même accueil (bibliothèque, gymnase,…) ce n'est pas un accueil dit « Multisite », mais il faut quand même signaler les locaux d'accueil, en ajoutant le(s) local(aux) concerné(s).

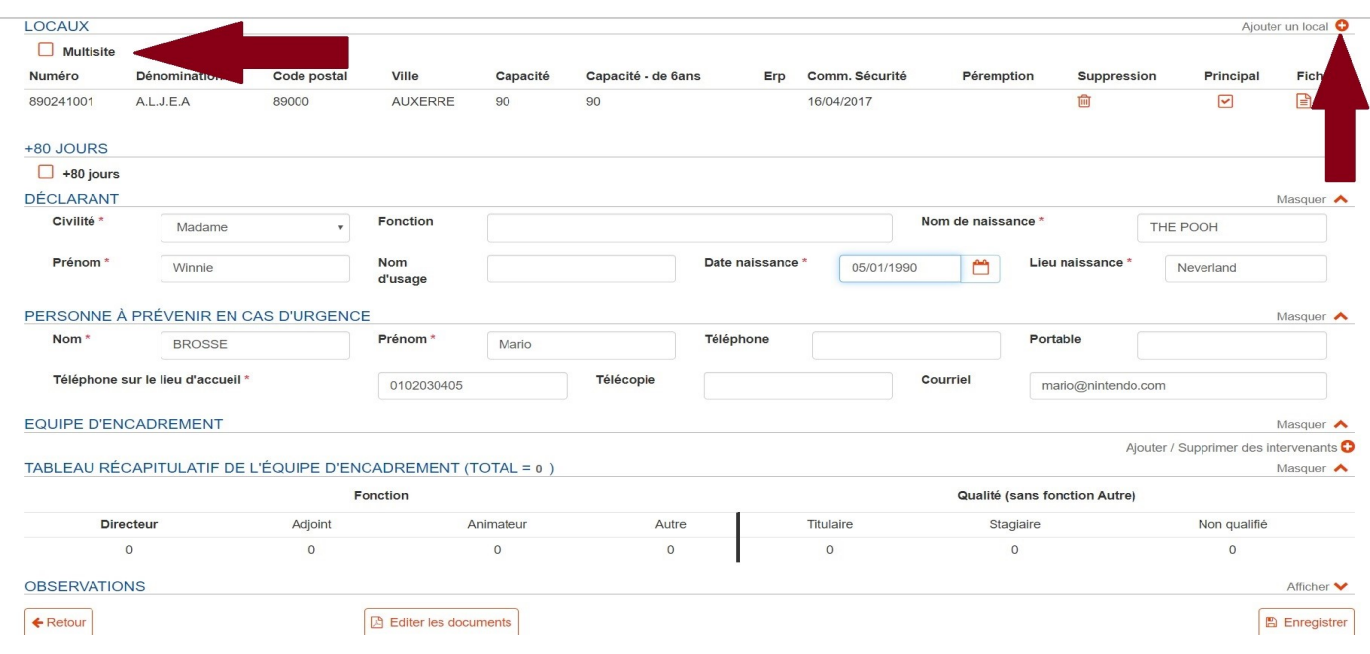

Vérifiez bien l'exactitude des renseignements de liés à l'organisateur, et à la personne à prévenir en cas d'urgence, saisissez le numéro de téléphone du lieu d'accueil et vous pouvez ajouter les encadrants de votre équipe, en cochant les cases associées au nom des intervenants disponibles liés à votre accueil collectif de mineurs (flèches bordeaux).

ATTENTION ! Si vous avez plusieurs pages d'intervenants, il faut ajouter les intervenants page par page.

Création d'un Accueil périscolaire Organisateur :

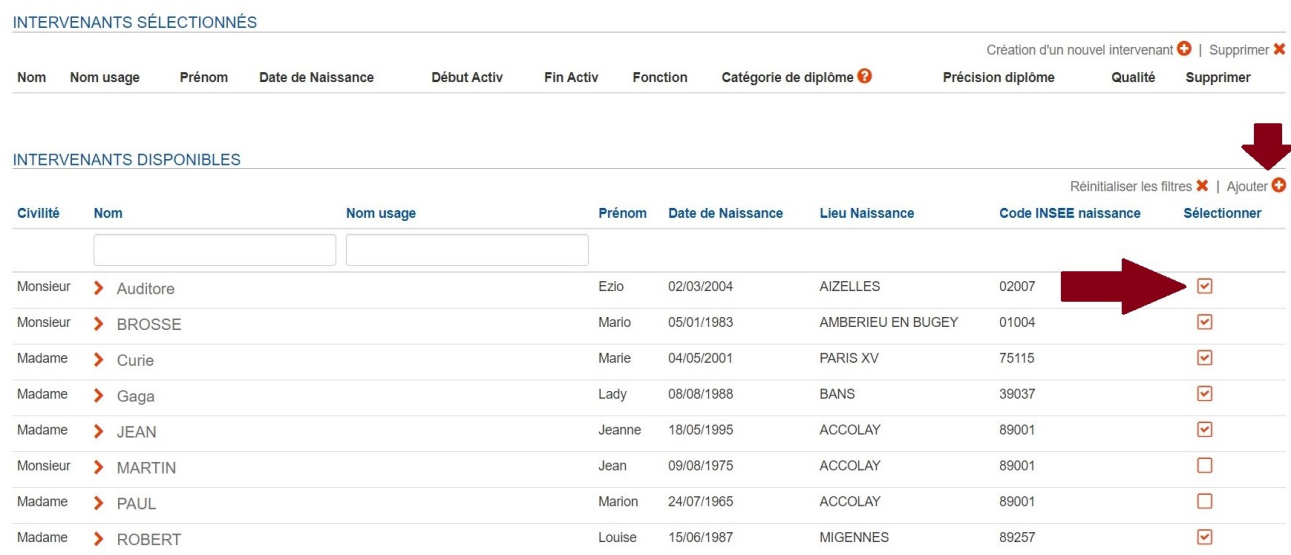

Quand votre équipe est renseignée, il faut cliquer sur le bouton « Retour » (flèche bordeaux).

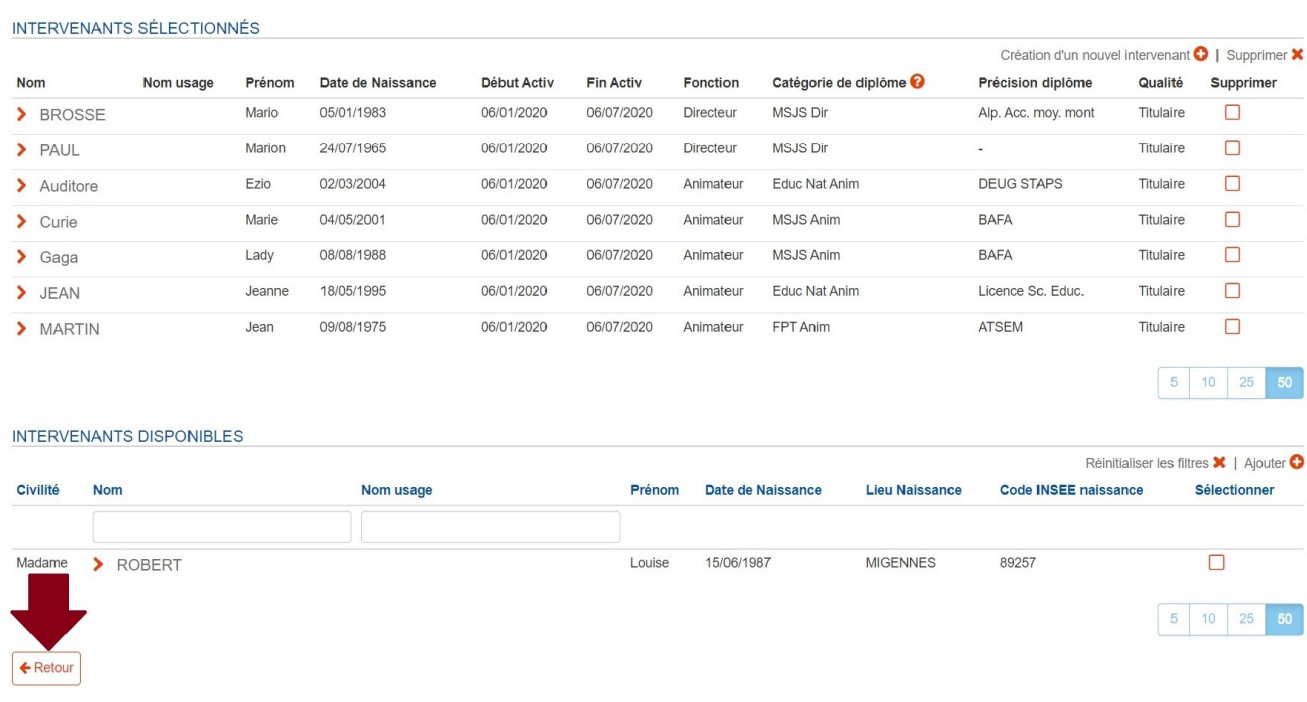

Vérifiez l'exactitude des renseignements, fonctions, diplômes de vos intervenants et vous pouvez enregistrer votre fiche unique périscolaire (bouton bordeaux).

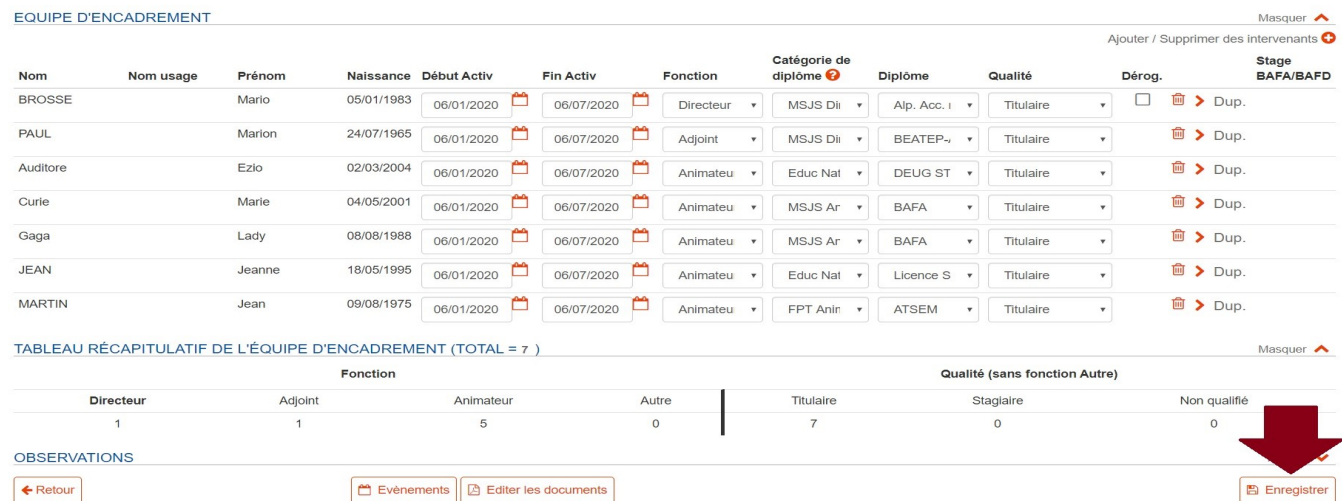

Une fois la fiche validée et enregistrée, vous déclarez sur l'honneur l'exactitude des renseignements ainsi que la conformité de votre accueil avec le code de l'action social et des familles, puis, vous déposer la fiche (flèche bordeaux).

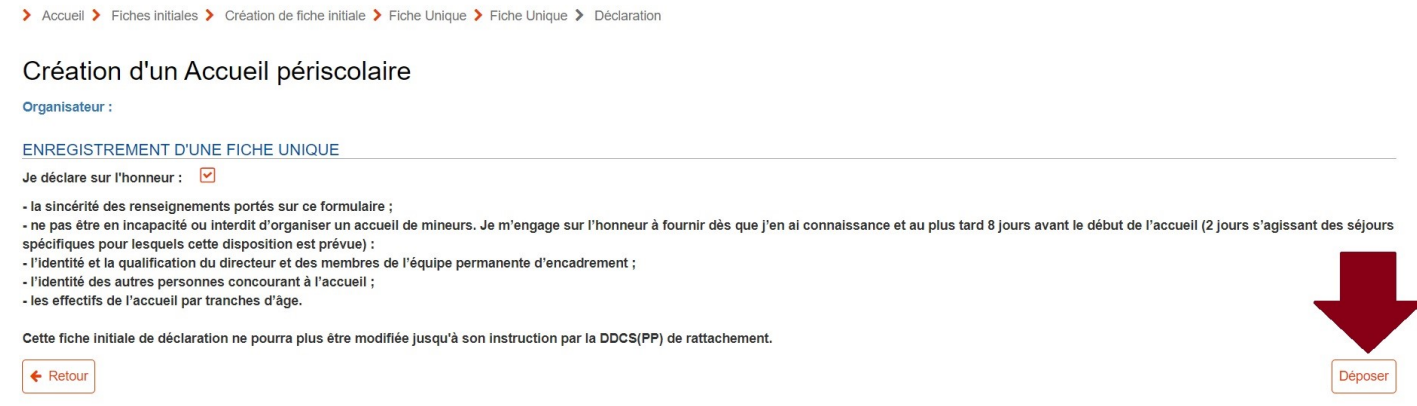

## Un (très) bref écran « succès » apparaît puis laisse place à l'édition de l'accusé de réception.

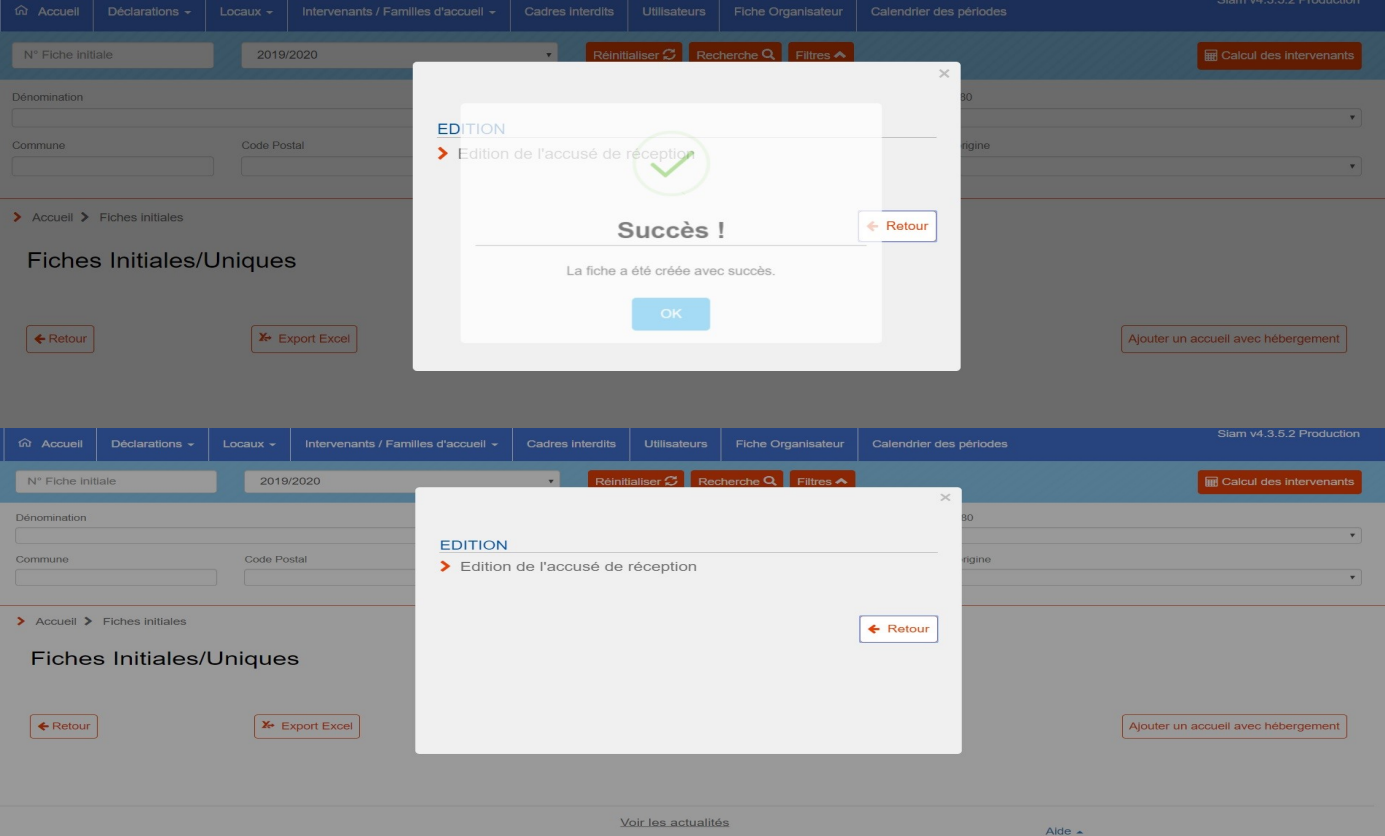

## Vous pourrez retrouver votre fiche périscolaire à partir de la recherche

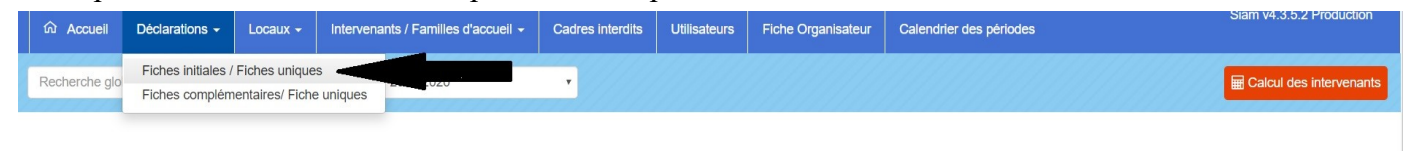

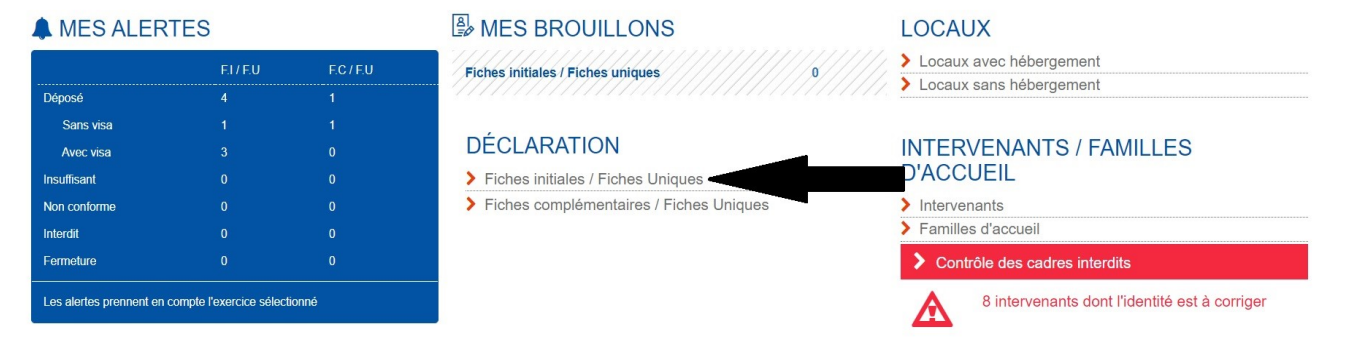

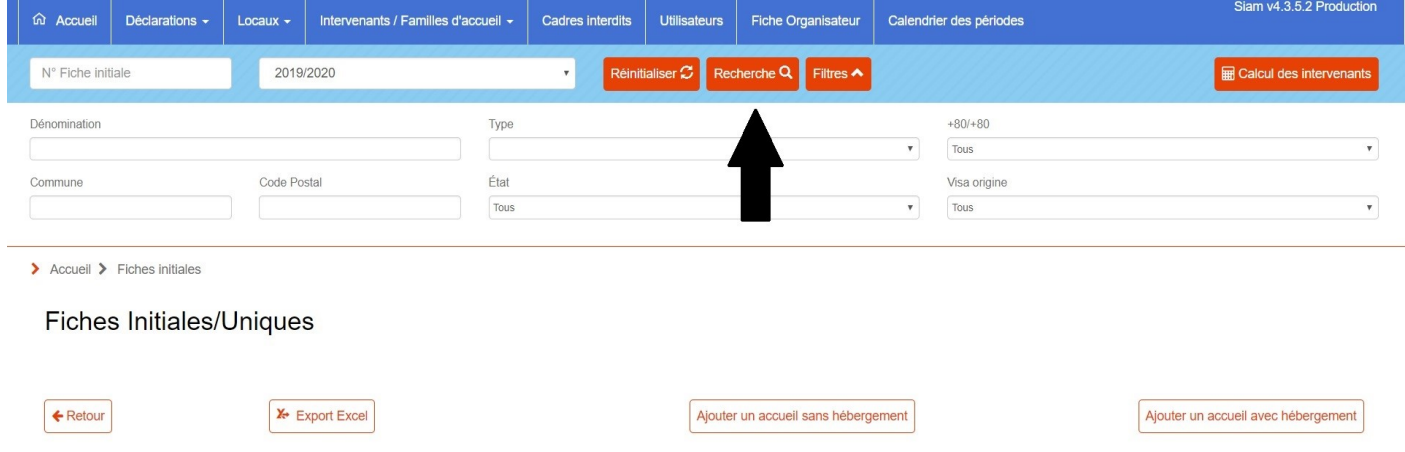

Votre fiche périscolaire est celle qui porte le nom « AP », comme « Accueil Périscolaire ». Il vous suffit de cliquer sur le lien hypertexte bleu associé à la fiche (souligné en noir).

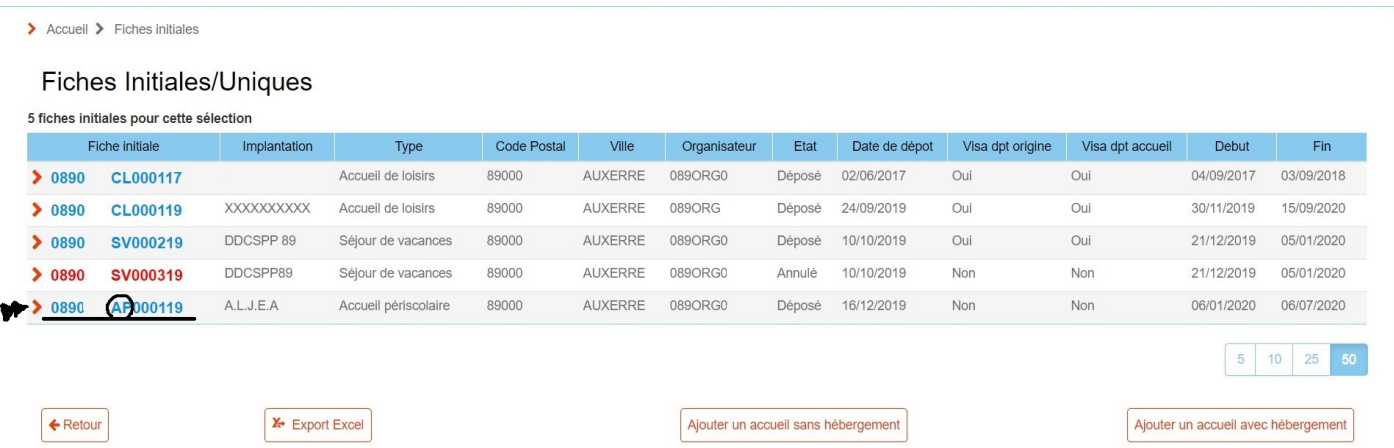

Vous pouvez apporter des modifications à votre fiche périscolaire tout au long de l'année, et jusqu'à deux jours après la fin de votre déclaration.

Les modifications apportées n'apparaitront pas nécessairement sur le récépissé de déclaration.

Si vous avez un ou plusieurs intervenants qui occupent plusieurs fonctions au cours d'une même année scolaire mais au cours de périodes différentes, vous pouvez (devez) utiliser la fonction « dup » (flèche et cercle orange), en modifiant les dates d'intervention du ou des intervenant(s) concerné(s).

L'exemple ici concerne PAUL Marion qui sera directrice dans l'accueil à partir du 03/03/2020.

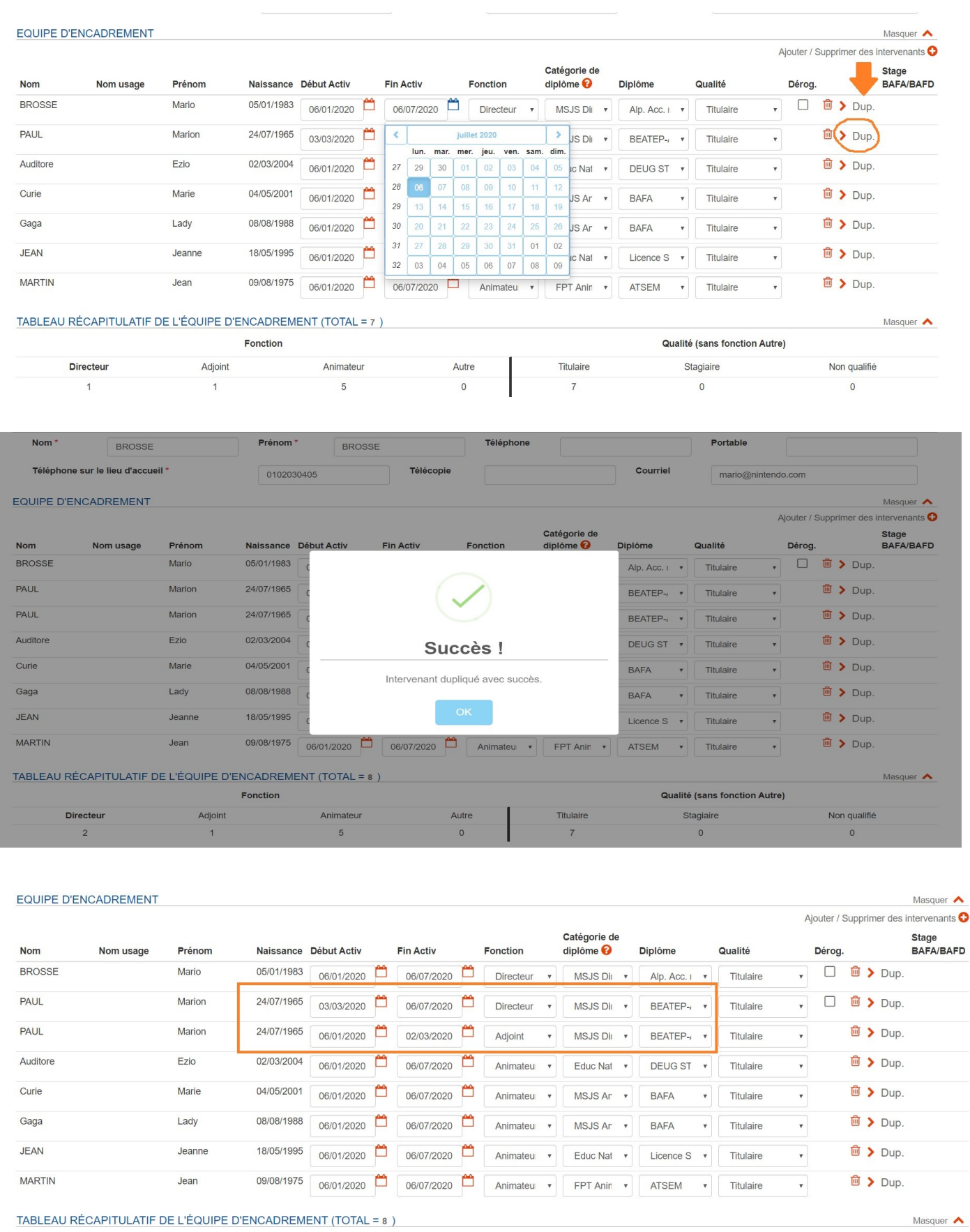

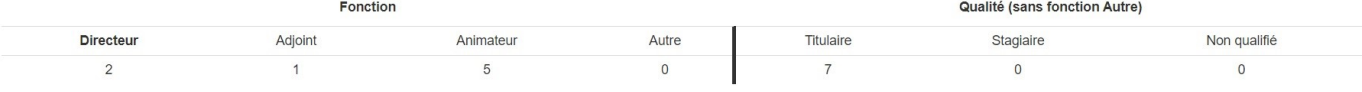

Il se peut que vous ayez des changements dans l'équipe en cours d'année. Il ne faut pas supprimer les intervenants, mais simplement actualiser les dates de leur intervention en cliquant sur le petit calendrier à côté de leur nom (entouré en bleu).

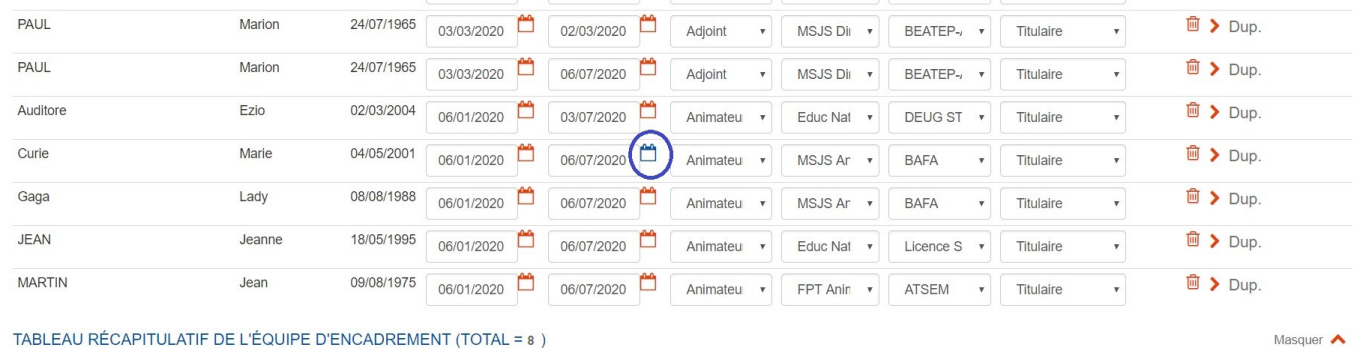

Si toutefois un encadrant ne se présentait pas du tout ou que sur une manipulation rapide vous enregistriez plusieurs fois le même intervenant, vous avez la possibilité de supprimer l'intervenant grâce à la colonne « poubelle » (flèche et cercle orange). Le programme vous demande confirmation avant la suppression de l'intervenant.

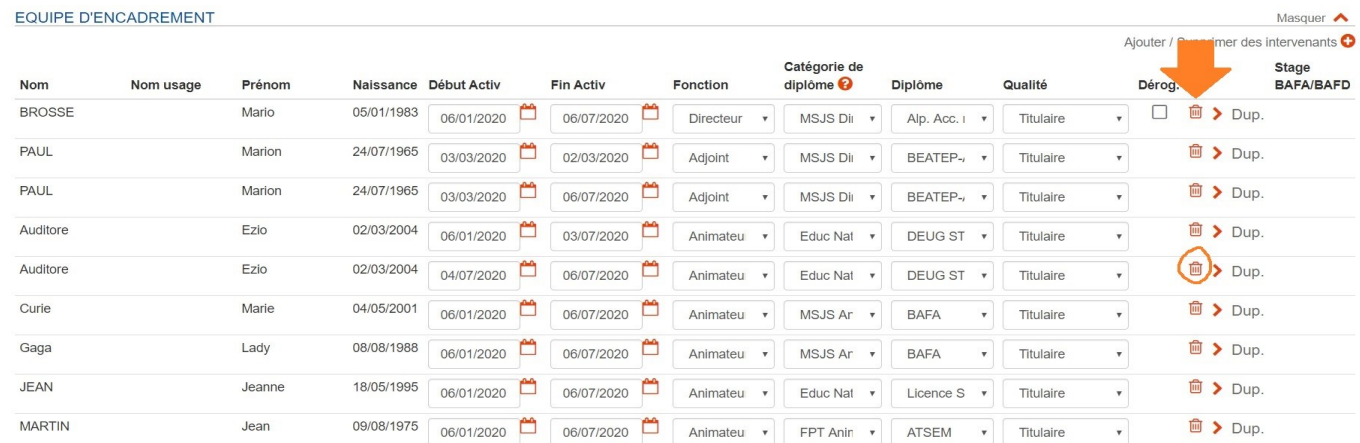

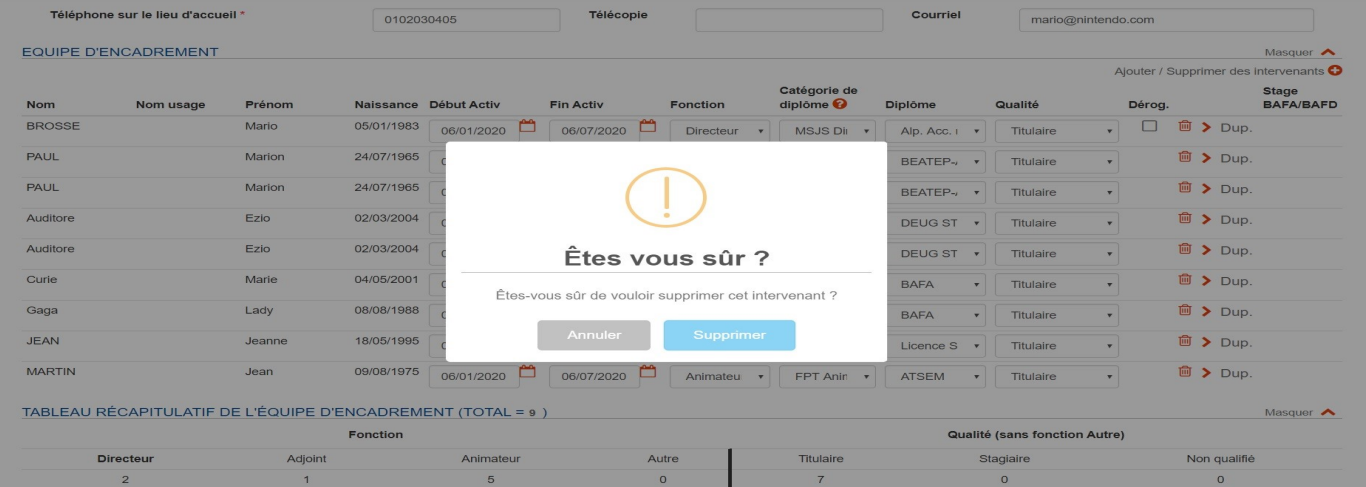